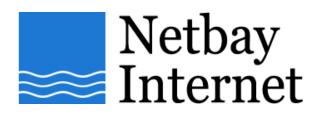

## Email setup: Netbay for IncrediMail

1. Open IncrediMail, click on Tools – Accounts.

| <u>T</u> ools | <u>M</u> essage                                 | <u>H</u> elp     |              |
|---------------|-------------------------------------------------|------------------|--------------|
| S <u>e</u>    | nd and Rec                                      | eive             | •            |
|               | <mark>ldress <u>B</u>ook.</mark><br>d Sender to | <br>Address Book | Ctrl+Shift+B |
|               | lect <u>N</u> otifier.<br>lect S <u>k</u> in    |                  |              |
| Ju            | nk & Unapp                                      | roved            | •            |
| _             | essage Rule<br>ocked <u>S</u> end               |                  |              |
|               | counts<br>btions                                |                  |              |

## 2. Click on Add

| Mail Acc                                                                                                    | counts            |                        |  |  |
|----------------------------------------------------------------------------------------------------|-------------------|------------------------|--|--|
| Select the accounts you wish to include when receiving mail.<br>Use 'Move Up' and 'Move Down' buttons to change the receiving order. |                   |                        |  |  |
| Account                                                                                                    | Email Address     | Add                    |  |  |
|                                                                                                    |                   | <u>R</u> emove         |  |  |
|                                                                                                    |                   | Properties             |  |  |
|                                                                                                    |                   | Set as <u>D</u> efault |  |  |
|                                                                                                    |                   |                        |  |  |
|                                                                                                    | Move Up Move Down |                        |  |  |
|                                                                                                    |                   |                        |  |  |

| Account Wizard |                                                                                                    |  |  |
|----------------|----------------------------------------------------------------------------------------------------|--|--|
|                | Account Settings:                                                                                                    |  |  |
| <u> </u>       | To use your new email account, its settings must<br>be configured.<br>These settings are provided to you by your Internet<br>Service Provider (ISP). |  |  |
|                | IncrediMail can automatically configure these settings, or you can configure them manually.                                                          |  |  |
|                | Please select:                                                                                                    |  |  |
|                | <ul> <li>Automatically configure settings (recommended)</li> </ul>                                                                                   |  |  |
|                | Let me configure settings myself                                                                                                    |  |  |
|                |                                                                                                    |  |  |
|                |                                                                                                    |  |  |
| Cancel         | Next >                                                                                                    |  |  |

## 3. Click on Let me configure settings myself, then Next

4. Enter your name and email address as per the screen below, click Next

| Account Wizard |                                                                                        |                                                                                       |
|----------------|----------------------------------------------------------------------------------------|---------------------------------------------------------------------------------------|
|                | Name and em                                                                            | ail address                                                                           |
|                | Please enter your name, just as you would like it to appear<br>in the emails you send. |                                                                                       |
| <b>A</b>       | Your name is:                                                                          | John                                                                                  |
|                |                                                                                        | For example: Bart Simpson                                                             |
|                |                                                                                        | r email address. Your email address is the<br>ople use to send email messages to you. |
|                | Your email address:                                                                    | john@netbay.com.au                                                                    |
|                |                                                                                        | For example: paul@isp.com                                                             |
|                |                                                                                        |                                                                                       |
| Cancel         |                                                                                        | < Back Next >                                                                         |

5. Enter **username** and **password** as per the screen below, then click **Finish** 

| Account Wizard |                                                                                                    |                                                                                |        |
|----------------|----------------------------------------------------------------------------------------------------|--------------------------------------------------------------------------------|--------|
|                | User Name and Password<br>Please enter the Username and Password as provided by<br>your Internet Service Provider (ISP) |                                                                                |        |
|                | Username:                                                                                                    | john@gmail.com                                                                 | 0      |
|                | Password:                                                                                                    | If your email address is "barts@yourisp.c<br>your user name is probably barts. | :om'', |
|                |                                                                                                    | ******                                                                         | 0      |
|                |                                                                                                    | Forgot your password? Click here                                               |        |
|                |                                                                                                    |                                                                                |        |
| Cancel         |                                                                                                    | < Back                                                                         | Finish |

6. Click on Skip when the below screen appears

| Account Wizard |                                                                                                    |
|----------------|----------------------------------------------------------------------------------------------------|
|                | Online search for your server settings                                                                                                    |
|                | Please sit back and relax while IncrediMail attempts to automatically fill<br>out the email server settings for you,using the email address that you<br>provided.<br>This process may take a moment or two. |
|                | If successful, the settings will be filled in on the next page.<br>If you prefer to fill out the server settings manually,                                                                                  |
|                | please press "Skip" below at any time.                                                                                                    |
| Skip           |                                                                                                    |

- Click on the Servers tab, enter the following settings:
   a. Incoming mail server: pop.netbay.com.au

  - b. Outgoing mail server: smtp.netbay.com.au

Click on Next to continue.

| Account Wizard |                               |                                 |   |
|----------------|-------------------------------|---------------------------------|---|
|                | Incoming and O                | utgoing mail servers            |   |
|                | My incoming mail serve        | er type is: POP3                |   |
|                | Please type the na<br>server. | me of your incoming (POP3) mail | I |
|                | Incoming mail server:         | pop.netbay.com.au               | 0 |
|                | Please type the na<br>server. | me of your outgoing (SMTP) mai  | I |
|                | Outgoing mail server:         | smtp.netbay.com.au              | 0 |
|                |                               |                                 |   |
| Cancel         |                               | < Back Next >                   | - |

8. Make sure your settings match the below screen. Click Finish.

| Account Wizard |                                                                                               |                                                                                |        |
|----------------|-----------------------------------------------------------------------------------------------|--------------------------------------------------------------------------------|--------|
|                | User Na                                                                                       | me and Password                                                                |        |
|                | Please enter the Username and Password as provided by<br>your Internet Service Provider (ISP) |                                                                                |        |
|                | Username:                                                                                     | john@netbay.com.au                                                             | 0      |
|                | Password:                                                                                     | If your email address is "barts@yourisp.c<br>your user name is probably barts. | :om",  |
|                |                                                                                               | *****                                                                          | 0      |
| ~              |                                                                                               | Forgot your password? Click here                                               |        |
|                |                                                                                               |                                                                                |        |
| Cancel         |                                                                                               | <pre> Back</pre>                                                               | Finish |

9. Your Netbay email account has been successfully set up!